# **FUJITSU**

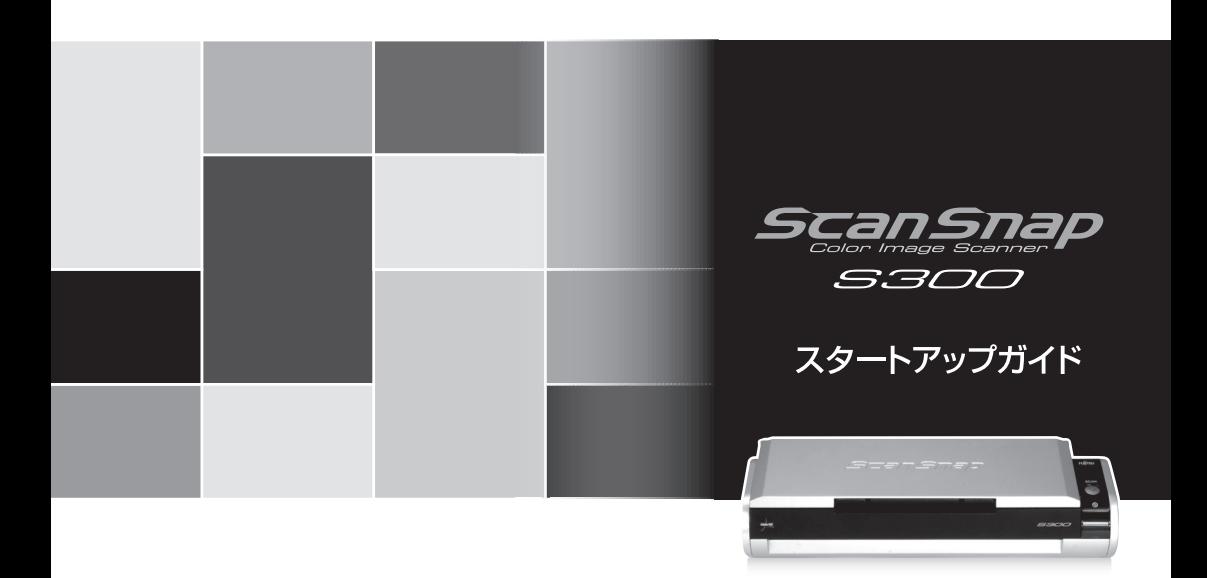

## 装置をパソコンに接続する前に、必ずお読みください。

※さらに詳しい説明については、ScanSnap Setup CD-ROM 内の、 「オペレーターガイド」(取扱説明書)を参照してください。

P3PC-1982-03

# 目次

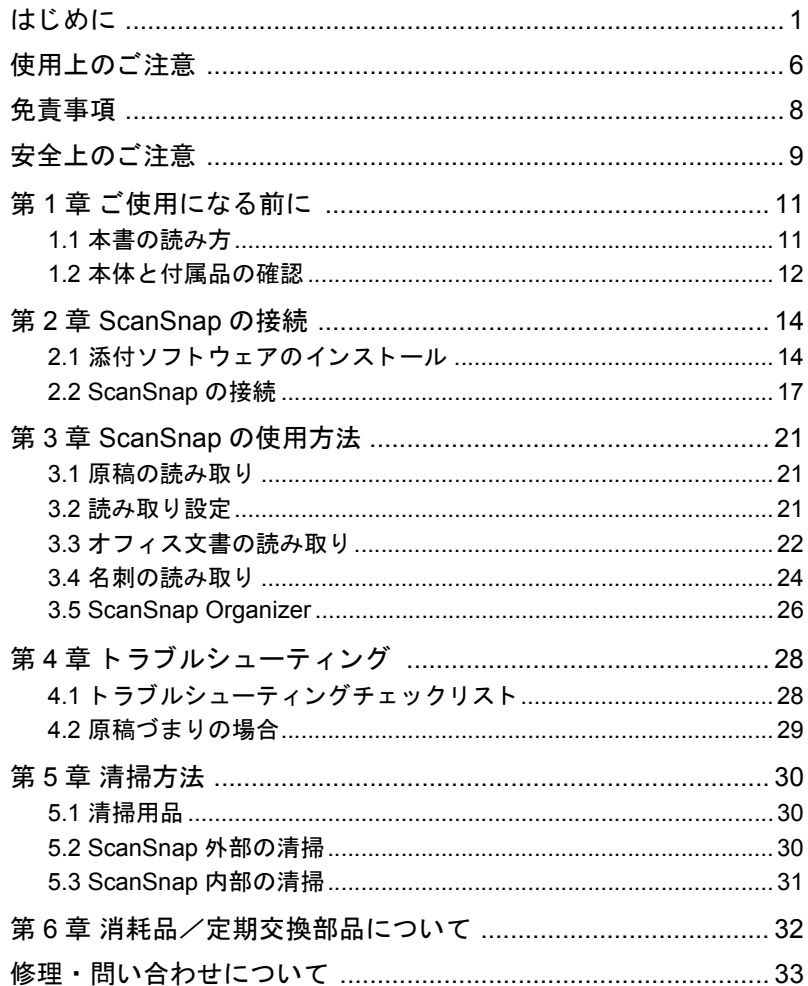

All Rights Reserved, Copyright © PFU LIMITED 2008.

本書内容の無断転載を禁じます。

本書には、ScanSnapを安全に正しくご使用いただくための重要な情報が記載されています。 ScanSnap をご使用になる前に、本書をよくお読みになり、理解した上で ScanSnap をご使用くだ さい。

# <span id="page-3-0"></span>はじめに

このたびは、カラーイメージスキャナ ScanSnap S300(以下、ScanSnap と呼びます。)をお 買い上げいただき、誠にありがとうございます。

ScanSnap は、両面原稿をカ ラーで読み取る こ と ので き る ス キ ャナ装置です。 ScanSnap の導 入により、オフィスで必要とされるあらゆるスキャン機能が実現され、生産性が飛躍的に向 上します。 ScanSnap には以下の特長があります。

**● ボタンを押すだけで、書類を PDF 化できます!** 

机の上にたまっている書類を、PDF化してパソコンで表示·編集·管理·保管できま す。PDFファイルは、印刷したり、電子メールに添付配布したりするのに便利です。 また、ScanSnap は、カラー原稿/白黒原稿を自動識別して読み取るので、カラー/白 黒混在の原稿を読み取る場合にファイルサイズを小さくできます。(白紙ページを削除 し、さらにファイルサイズを縮小することも可能です。)

#### ● 読み取りが快適です!

A4 サイズの両面カラー原稿を以下のスピードで読み取ります。

- 電源ケーブル接続時 : 約 8 枚 / 分
- 給電ケーブル接続時 : 約 4 枚 / 分

(Intel® Celeron® M 430 1.73GHz以上のプロセ ッサ、Windows 2000、Windows XP、Windows Vista 環境、読み取りモードはノーマル、かつカラーモードは自動で、圧縮率が3、そ の他の設定が初期値の場合)

#### ● 机上で場所を取りません!

A4 より小さいサイズなので、常に机の上に置いておくことができます。

#### ● 軽量・コンパクトで持ち運びも可能です!

軽くて小さいので、ノートパソコンと一緒に持ち運び、外出先で使用することができ ます。 また、 パ ソ コ ンに給電ケーブルで接続すれば、 電源 も不要です。

#### ● 名刺の整理が簡単です!

添付の名刺ファイリング OCR を使えば、名刺を簡単にファイルでき、OCR 機能によ り検索することもできます。

#### ● クイックメニューで、初心者にもやさしく操作できます!

「スキャン]ボタンで読み取ると、メニュー画面が表示され、後は、希望の動作を選択 するだけ。初めての方でもすぐに使いこなせます。(クイックメニュー使用時)

# ● 紙文書をダイレクトに、メール添付、印刷できます!

特定のアプリケーションを起動しなくても、直接メールに添付したり、プリンタで印 刷してコピー機代わりに利用したりすることができます。

(※ カ ラーイ メージスキャナ ScanSnap S300 は、 TWAIN ・ ISIS 規格に準拠し ていません。)

# 商標および登録商標について

Microsoft、 Windows、 および Windows Vista は、 米国 Microsoft Corporation の米国およびそ の他の国における登録商標です。 Outlook は、 米国 Microsoft Corporation の製品です。 Adobe、 Acrobat、 Adobe Reader、 Acrobat Reader は Adobe Systems Incorporated (アドビ シス テムズ社) の登録商標または商標です。 Intel、インテル、および Celeron は、Intel Corporation の登録商標です。 ISIS およびそのロゴは、Pixel Translations, a division of EMC Corporation の米国における登録 商標および商標です。 ScanSnap および ScanSnap ロゴは、株式会社 PFU の日本における登録商標です。 その他、 本書中の商品名や製品名は、 各社の登録商標または商標です。

# 商標の表記について

本書では、以下の用語について省略して表記しています。

び操作が異なる場合があります。

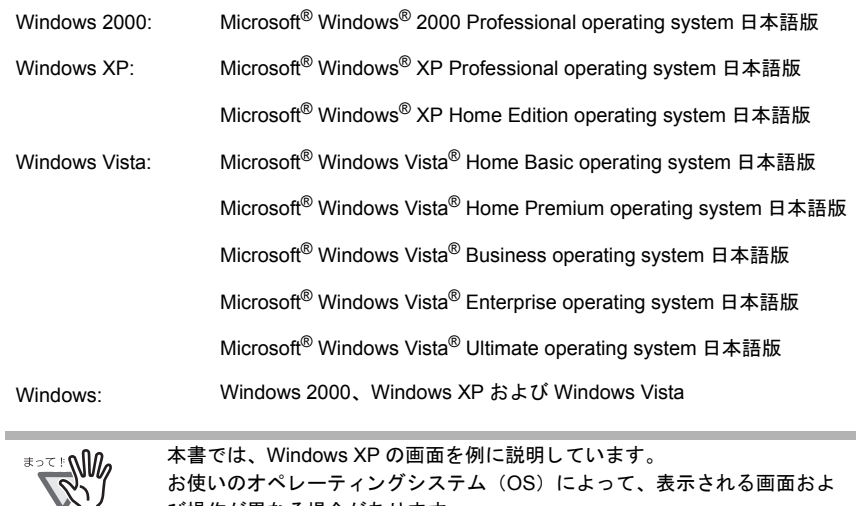

# ScanSnap と取扱説明書

本製品の構成内容は以下のとおりです。

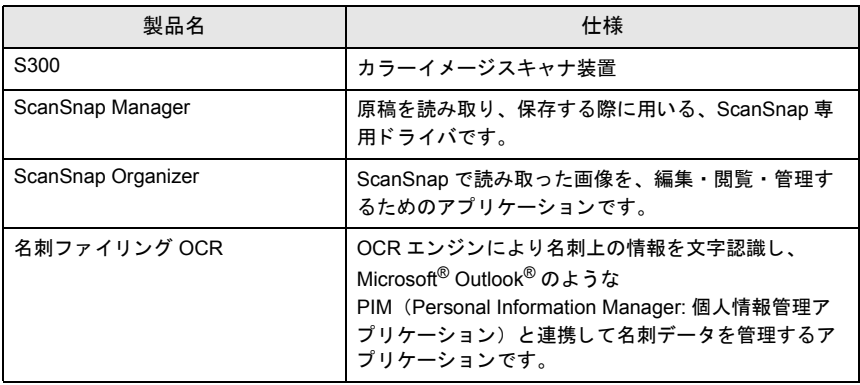

また、 本製品には以下の取扱説明書が添付 されています。

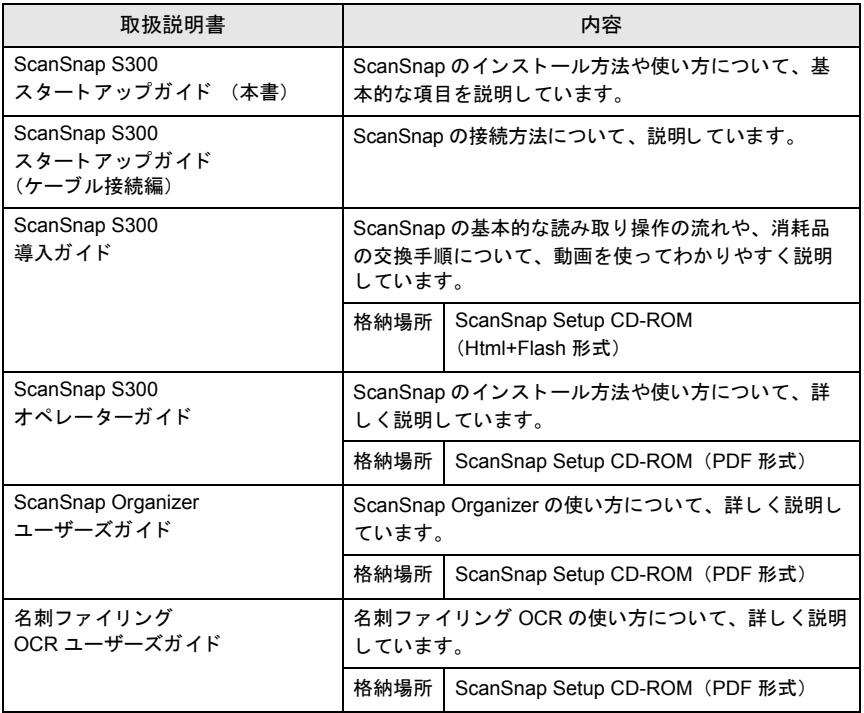

# 電波自主規制について

この装置は、情報処理装置等電波障害自主規制協議会 (VCCI) の基準に基づくクラス B 情 報技術装置です。 この装置は、 家庭環境で使用する こ と を目的 と し ていますが、 この装置 がラジオやテレビジョン受信機に近接して使用されると、受信障害を引き起こすことがあ ります。取扱説明書に従って正しい取り扱いをしてください。

## 国際エネルギースタープログラムについて

当社は国際エネルギースタープログラムの参加事業者として、本製品が 国際エネルギースタープログラムの基準に適合していると判断します。 国際エネルギースタープログラムは、コンピュータをはじめとしたオ フィス機器の省エネルギー化促進のための国際的なプログラムです。 このプログラムは、エネルギー消費を効率的に抑えるための機能を備 えた製品の開発、普及の促進を目的としたもので、事業者の自主判断 に よ り 参加することができる任音制度 とたっています。

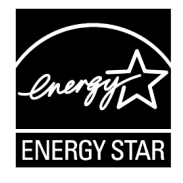

対象となる製品はコンピュータ、ディスプレイ、プリンタ、ファクシミリおよび複写機等 のオフィス機器で、それぞれの基準ならびにロゴは参加各国の間で統一されています。

# 高調波ガイドラインについて

JIS C 61000-3-2 適合品

JIS C 61000-3-2 適合品とは、日本工業規格「電磁両立性-第 3-2 部:限度値-高調波電流 発生限度値 (1 相当た り の入力電流が 20A 以下の機器)」 に基づき、 商用電力系統の高調波 環境目標レベルに適合し て設計 ・ 製造し た製品です。

# グリーン製品について

本製品は、当社の厳しい環境評価基準(リサイクル、省エネル ギー化、環境にやさしい素材の採用など)をクリアした地球にや さしい「グリーン製品」として提供しています。 詳細は富士通ホームページ「富士通の環境活動」をご参照くださ い。 http://jp.fujitsu.com/about/csr/eco/

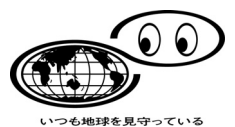

## 複製についてのご注意

紙幣、貨幣、政府発行の有価証券およびパスポート、公共団体や民間団体発行の免許証、 許可書、 公文書、 私文書などの複製は違法 と な り ます。 処罰の対象 と な り ますので、 おや めください。

## 紙幣などの偽造防止について

紙幣、有価証券などを、スキャナを使用して読み取り、プリンタで不正に印刷すると、そ の印刷物の使用の如何に拘わらず、法律に違反し、罰せられます。

関連法律 刑法 第 148 条、 第 149 条、 第 162 条 通貨及証券模造取締法 第 1 条、 第 2 条など

# ハイセイフティ用途での使用について

本製品は、一般事務用、パーソナル用、家庭用、通常の産業用等の一般的用途を想定して 設計 • 製造 されている ものであ り 、 原子力施設におけ る核反応制御、 航空機自動飛行制御、 航空交通管制、 大量輸送シ ステムにおけ る運行制御、 生命維持のための医療用機器、 兵器 システムにおけるミサイル発射制御など、極めて高度な安全性が要求され、仮に当該安全 性が確保されない場合、直接生命·身体に対する重大な危険性を伴う用途(以下「ハイセイ フティ用途」という)に使用されるよう設計·製造されたものではありません。

お客様は、当該ハイセイフティ用涂に要する安全性を確保する措置を施すことなく、本製 品を使用しないでください。お客様がハイセイフティ用途に本製品を使用したことにより 発生する損害につきましては、お客様または第三者からのいかなる請求または損害賠償に 対しても当社は一切その責任を負いません。

## 著作権について

書籍、 絵画、 版画、 地図、 図面および写真などの著作物は、 個人的にまたは家庭内のその 他、 これ らに準ずる限られた範囲内で使用する用途以外は、 権利者の許可な しに複製する こ とはでき ません。

## 本製品の海外への持ち出しについて

本製品 (ソフトウェアを含む) は、日本国内専用ですので、日本国内でご使用ください。 海外におけ る使用に関し ては、 当社は一切その責任を負いません。

## 製造・販売元

株式会社 PFU 〒 212-8563 神奈川県川崎市幸区堀川町 580番地 (ソリッドスクエア東館) TEL : 044-540-4538

## 事業所系の使用済製品の引取りとリサイクルについてのお願い

- この製品の所有権が事業主の場合には、 使用済後に廃棄 される製品は産業廃棄物扱 いとなり、廃棄する際にはマニフェスト伝票(廃棄物管理表)の発行が必要となり ます。
- 製品所有者が当社に廃棄を依頼される場合には、 当社と連携し ている物流会社 (産 業廃棄物収集運搬許可業者) にて引取りを行いますので、その際には、「PFU ライ フビジネス株式会社 首都圏リサイクルセンター」(電話 0467-70-7290) までお問 い合わせをお願いいたします。
- 当社では、 リサイ クルシステムを構築し、 リサイ クルセン ターで使用済製品の解体、 分別処理により、部品の再使用や材料へのリサイクルを行っています。

# <span id="page-8-0"></span>使用上のご注意

本製品として提供されるマニュアル、装置本体、およびその添付ソフトウェアは、お客様 側の責任において使用してください。

本製品のご使用によって発生する損害やデータの損失については、当社では一切責任を負 いかねます。

また、本製品の障害の補償範囲は、いかなる場合も本製品の代金としてお客様が支払った 金額を超え る こ と はあ り ません。 あ らか じめご了承 く だ さい。

本製品にて提供される添付ソフトウェア、および本製品用として当社から提供されるアッ プデー ト 用添付 ソ フ ト ウ ェ アについては、 本製品に組み込んで使用する以外の使用方法、 および改変や分解について一切許可し ていません。

# 本書で使用している警告表示について

この表示を無視し て誤った取 り扱いをする と、 人が死亡、 または重傷を △警告 負 う可能性が想定される内容を示し ています。

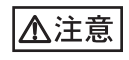

この表示を無視して誤った取り扱いをすると、人が損害を負う可能性 が想定 される内容、 および物的損害のみが想定 される内容を示 し てい ます。

# 本書で使用している記号について

本書では、警告表示とは別に、説明文中に以下の記号を使用しています。

<sup>≢∍て</sup>ೆ™

特に注意が必要な事項が書かれています。必ずお読みください。

操作に関するワンポイントアドバイスが書かれています。

操作方法など関連事項を説明し ている箇所を示し ています。

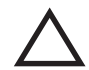

三角で示し た記号は、 警告、 注意を促す事項である こ と を告げる ものです。 記号の中には、 具体的な警告内容を示す絵が描かれています。

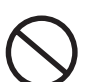

丸に斜線で示し た記号は、 し てはいけない行為 (禁止行為) である こ と を告 げる ものです。 記号の中やその脇には、 具体的な指示内容を表す絵が描かれ ている場合もあります。

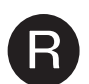

黒塗りの丸に白抜きで示した記号は、必ず従っていただく内容であることを 告げるものです。記号の中には、具体的な指示内容を表す絵が描かれている<br>場合もあります。

# 本書に記載されている画面について

画面は、 改善のため予告な く 変更する こ と があ り ます。

本書では、Windows XP の画面を例として説明します。

表示 された画面が、 本書に記載 されている画面 と異な る場合は、 実際の画面に従って操作 してください。

なお、本書に記載している画面は、ScanSnap Manager、名刺ファイリング OCR、および ScanSnap Organizer の ものです。

# メンテナンスについて

本製品の修理はお客様自身で行わないでください。 製品をお求めになった販売店、または PFU イメージング サービス & サポートセンター([33](#page-35-0) ページ) に連絡してください。

# <span id="page-10-0"></span>免責事項

## 読み取り画像の原稿再現性について

本製品によって原稿を読み取ってつくられる読み取り画像データがお客様の必要とする精 度・品質を満たしていること、たとえば寸法精度、情報量、忠実度、色調等における原稿 イメージの再現性をご確認ください。

また、読み取った原稿を破棄する際は、必ず、読み取り画像データを点検し、欠落のない ことを確認した上でお客様の責任において行ってください。

以下のような場合、読み取り画像データの一部が欠けたり、損失する場合がありますので、 マニュアルに従って、以下の点にご注意ください。

- 1. 原稿の状態(シワ、折れ、穴あきなど)をご確認ください。
- 2. 装置内部の清掃をこまめに行ってください。
- 3. 消耗品は定期的にお取り替えください。
- 原稿の状態によ っ ては、 読み取った画像にかすれ、 ゆがみ、 汚れ、 欠けなどが発生 して、読み取り画像データの一部あるいは全部が欠落する場合があります。
- 装置内部が汚れた状態で読み取りを行うと、読み取った画像にかすれ、ゆがみ、汚 れ、 欠けなどが発生 し て、 読み取 り画像デー タの一部あるいは全部が欠落する場合 があります。
- 読み取り設定(読み取りモード、カラーモード、読み取り面、自動傾き補正、自動 白紙ページ除去機能など)が不適切な場合は、以下のような不具合が発生すること があります。
	- 解像度不足で文字が不鮮明となる
	- カラー原稿の読み取り画像が白黒となる
	- 両面原稿の片面しか読み取られない
	- 画像の一部が欠けたり、サイズが縮小される
	- 白紙ページが削除されない、 または必要ページまで削除される
- 原稿の状態(シワ、折れ、穴あきなど)あるいは消耗品の状態により、複数枚の原 稿を同時に送り(マルチフィード)、読み取ったデータにページ抜けが発生する場合 があります。
- 原稿の紙質が指定外の場合、 あるいは指定内の紙質であ っ て も原稿の状態 (シワ、 折れ、 穴あきなど) や装置内の紙送 り機構 ・ 消耗品の状態によ り原稿づま り を発生 する こ とがあ り ます。 この場合原稿デー タの一部あるいは全部が欠落する場合があ ります。(原稿づまりにより原稿を損傷することがあります。原稿づまりを防止する ため読み取る原稿と同質 ・ 同サイズの紙を用いた事前の搬送試験をお勧めし ます。)
- 蛍光マーカーを使用した原稿の場合、マーカー色や濃度により色を読み取れないこ とがあります。(ご使用のマーカー色が再現可能か、事前確認をしてください。)

## バスパワー駆動時の制限について

パ ソ コ ンか ら電源を供給し て使用する場合、 以下の制限があ り ます。

- 電源供給のない USB ハブに接続し た場合、 正常に動作し ません。
- PC カードの USB ポートに接続した場合、正常に動作しません。
- 給電ケーブルと USB ケーブルは同一パソコン、または同一の電源付き (AC アダプ ター付き) USB ハブに接続してください。
- ご使用のパソ コ ンの USB ポー ト に複数のバスパワー機器が接続されている場合、パ ソコンの USB バス電源供給性能によっては、正常に動作しない場合があります。
- ご使用のパソコンの USB バス電源供給性能によっては、接続されているその他の USB 接続機器の動作を不安定にする場合があります。

# <span id="page-11-0"></span>安全上のご注意

本製品に関する重要な警告事項は以下のとおりです。本製品を安全にご使用いただくため に、以下の記載内容を必ずお守りください。

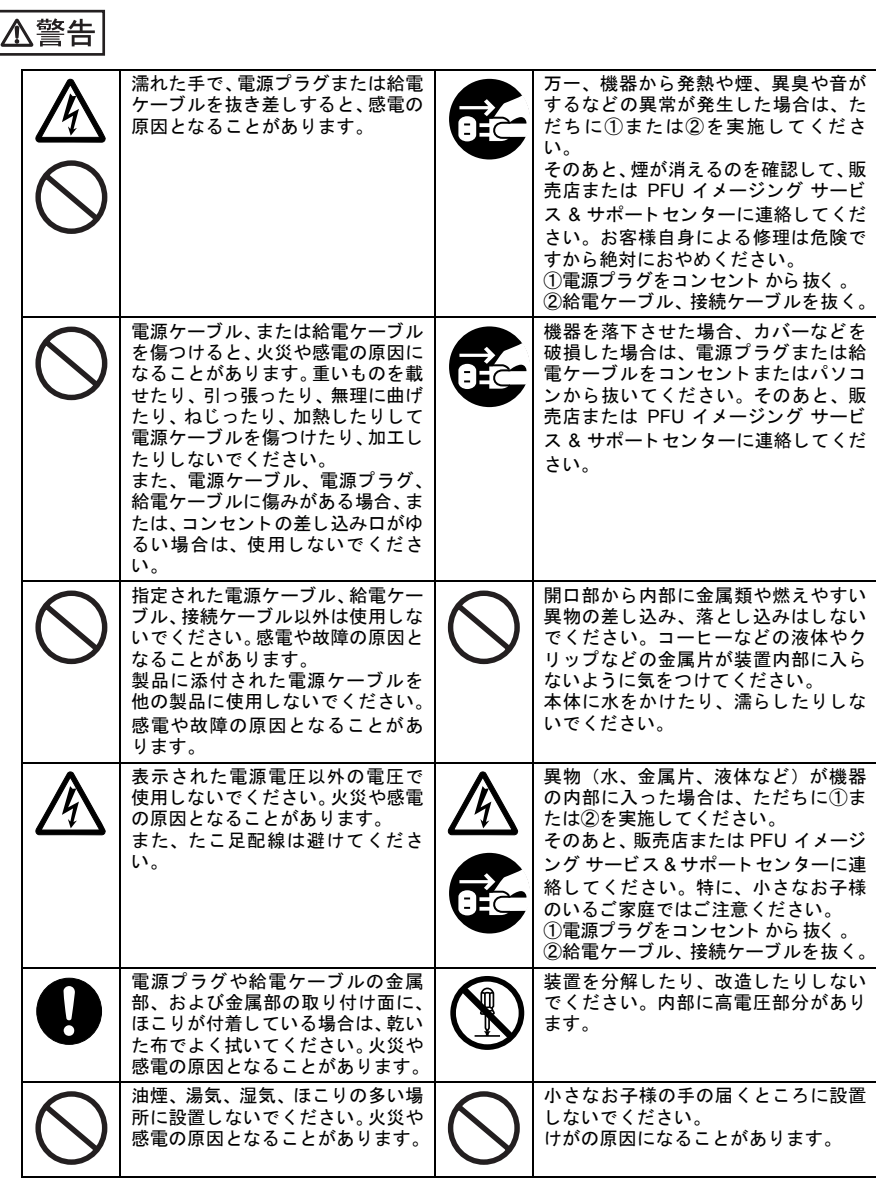

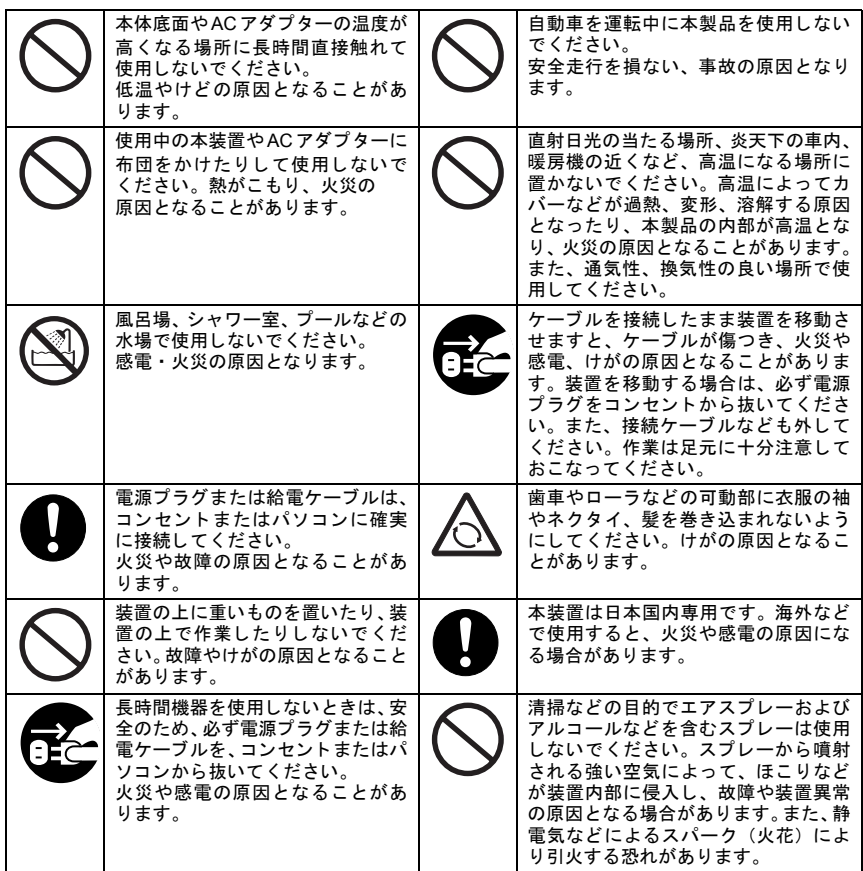

△注意

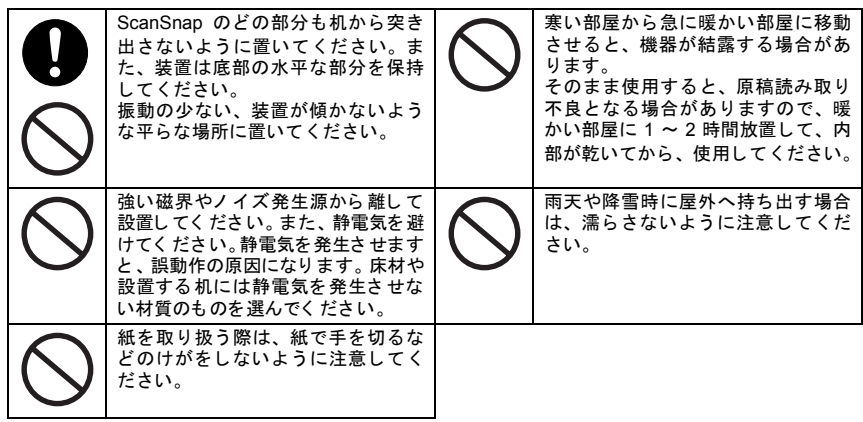

# <span id="page-13-0"></span>第1章 ご使用になる前に

この章では ScanSnap を ご使用にな る前に必要な準備作業を説明し ます。

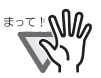

ScanSnap Manager をインストールするまで ScanSnap をパソコンに接続 しないでください。 ScanSnap Manager をインストールする前に接続すると、ScanSnap が正常 に動作し ません。 ScanSnap Manager のインストールについては「第2章 [ScanSnap](#page-16-0) の接続」 (14[ページ\)](#page-16-0) を参照してください

## <span id="page-13-1"></span>1.1 本書の読み方

本書では、ScanSnap のインストール方法、接続方法、および導入時の基本的な使い方につ いて説明しています。

必要に応じて、以下の方法で取扱説明書を参照してください。

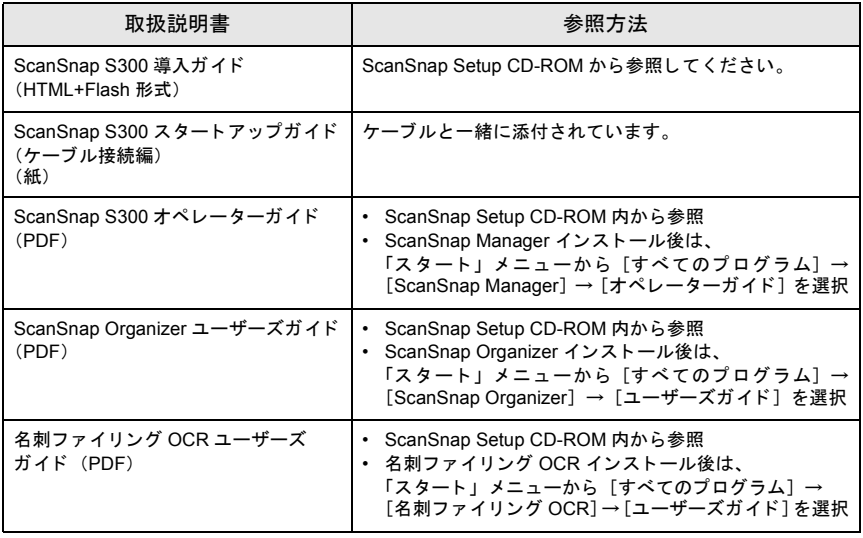

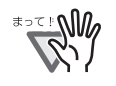

取扱説明書を参照するにあたって、Adobe<sup>®</sup> Reader<sup>®</sup> (Acrobat<sup>®</sup> Reader™) などの PDF が表示できるアプリケーション、または ScanSnap Organizer をインストールしてください。

# <span id="page-14-0"></span>1.2 本体と付属品の確認

ScanSnap を開梱したら、添付の「本体と付属品の確認 (リスト)」で、梱包品がすべてそ ろっていることを確認してください。

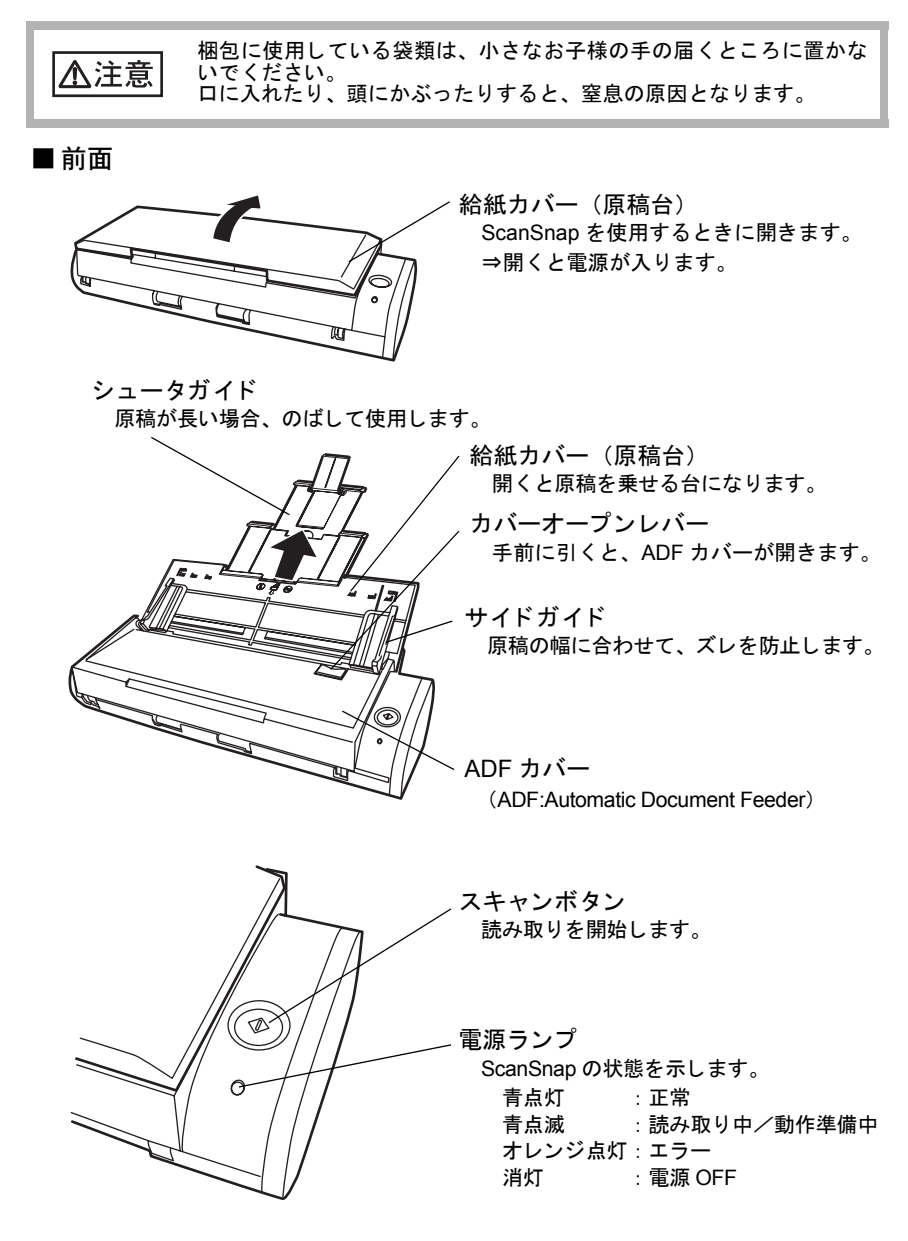

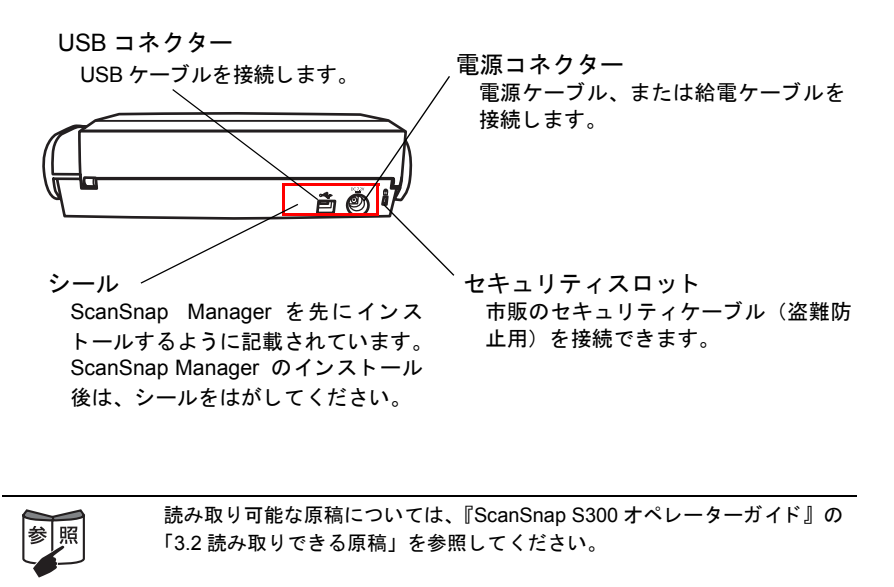

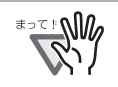

本 ScanSnap は、 給紙カバー (原稿台) の開閉によ って、 電源が自動的に ON/OFF します。また、パソコンの電源に連動して ON/OFF します。

# <span id="page-16-0"></span>第 2 章 ScanSnap の接続

この章では、添付ソフトウェアをインストールして、ScanSnap をパソコンに接続するまで の手順を説明し ます。

# <span id="page-16-1"></span>2.1 添付ソフトウェアのインストール

ScanSnap を接続する前に、以下のソフトウェアをインストールします。

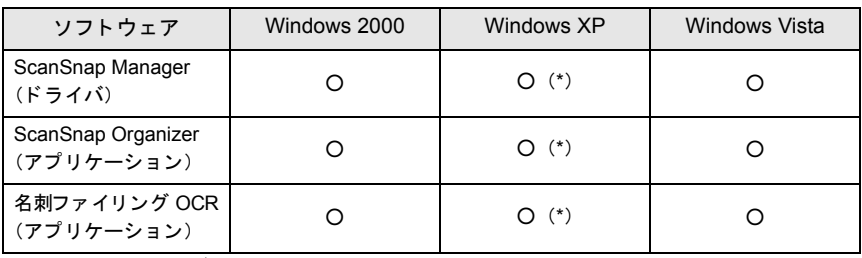

\*: Service Pack 1 以降

≢∍≍≛ณ์ใ

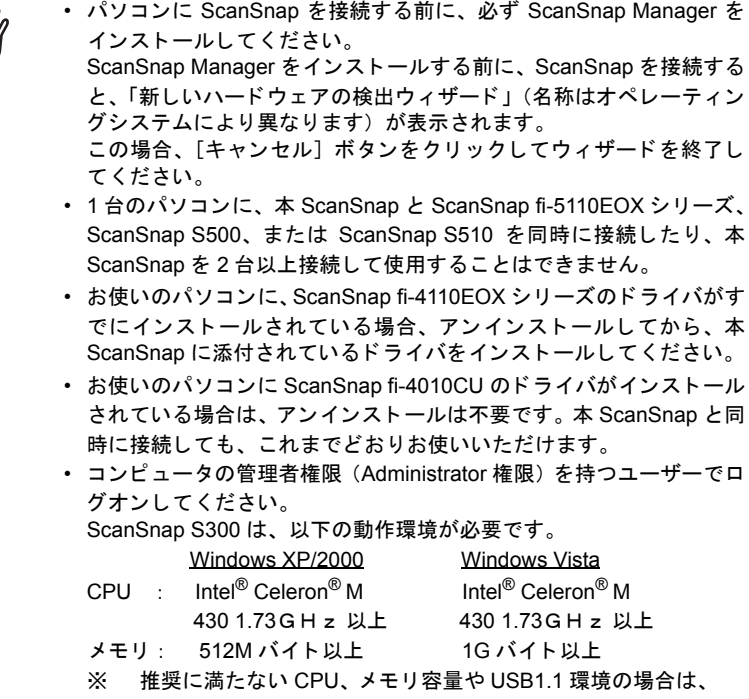

読み取り速度が低下します。

■ScanSnap Manager、ScanSnap Organizer、名刺ファイリング OCR の インストール

ScanSnap Setup CD-ROM を準備し て く だ さい。

*1.* 本ScanSnapに添付されているScanSnap Setup CD-ROMをCD-ROMドライブ にセットします。

⇒「ScanSnap Setup」画面が表示されます。

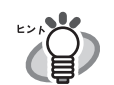

ヒント

ご使用のパソコンで「自動再生」機能が OFF に設定されていると、この画 面は表示されません。 CD-ROM 内の Setup.exe を 「エクスプローラ」 か 「マイコンピュータ」から起動してください。

## 2. 「インストール]ボタンをクリックします。

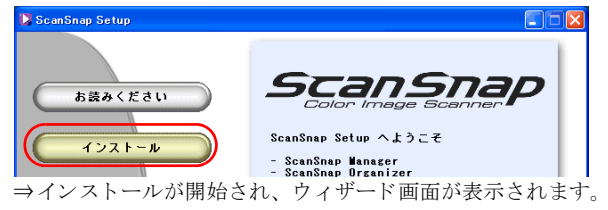

*3.* 設定画面が表示されます。画面の指示に従ってください。

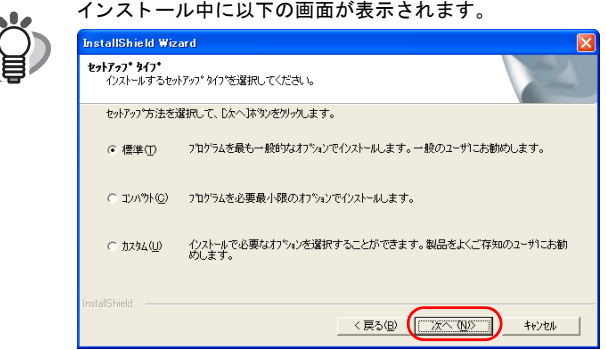

• 「標準」 (推奨)

ScanSnap Manager、 ScanSnap Organizer、名刺ファイリング OCR、 および各マニュアルがインストールされます。

- 「コンパク ト 」 ScanSnap Manager とマニュアルがインストールされます。
- 「カス タム」 インストールするソフトウェアとマニュアルを選択できます。

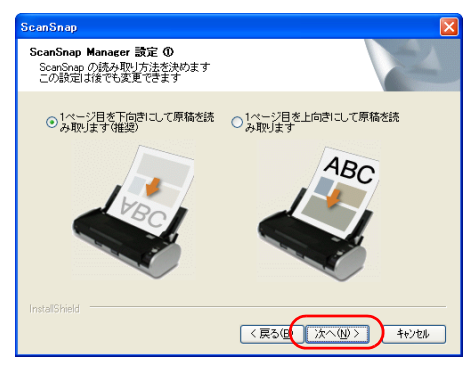

- 「1 ページ日を下向きにして原稿を読み取ります (推奨)」 原稿を裏向きにして、上端を下向きにして ScanSnap にセットする場 合に選択し ます。
- 「1 ページ目を上向きにして原稿を読み取ります。」 手にした原稿を、そのままの状態で ScanSnap にセットする場合に選 択し ます。

※本設定は、インストール後に変更することができます。また、本画面は、 再インストール時には表示されません。再インストール前の設定が反映さ れます。

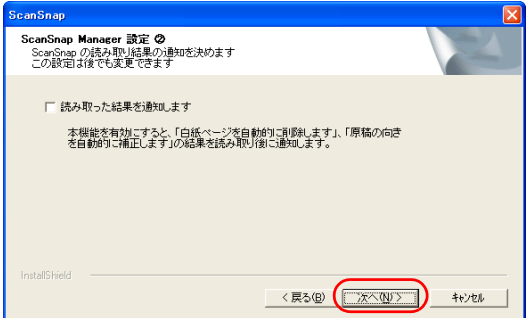

読み取 り後に、 「読み取 り結果の通知」 を行 うかど うかを指定し ます。 チ ェ ッ クボ ッ クスをチ ェ ッ クする と、 読み取 り終了後に、 以下の機能が実行 されたかど うかを通知する画面が表示されます。

• 「白紙ページを自動的に削除し ます」

• 「原稿の向き を自動的に補正し ます」 ※本設定は、インストール後に変更することができます。また、本画面は、 再インストール時には表示されません。再インストール前の設定が反映され ます。

## *4.* インストールが完了したら、パソコンを再起動します。

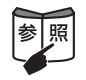

ScanSnap Manager、 ScanSnap Organizer、名刺ファイリング OCR のイン ストールの詳細については、『ScanSnap S300 オペレーターガイド』を参照 してください。

## <span id="page-19-0"></span>2.2 ScanSnap の接続

ソフトウェアのインストールが完了したら、ScanSnap をパソコンに接続します。

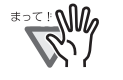

ScanSnap Manager をインストールして、パソコンを再起動後に接続してく だ さい。

## ■ケーブルの接続

以下のどちらかの方法で、ScanSnap の電源接続をします。

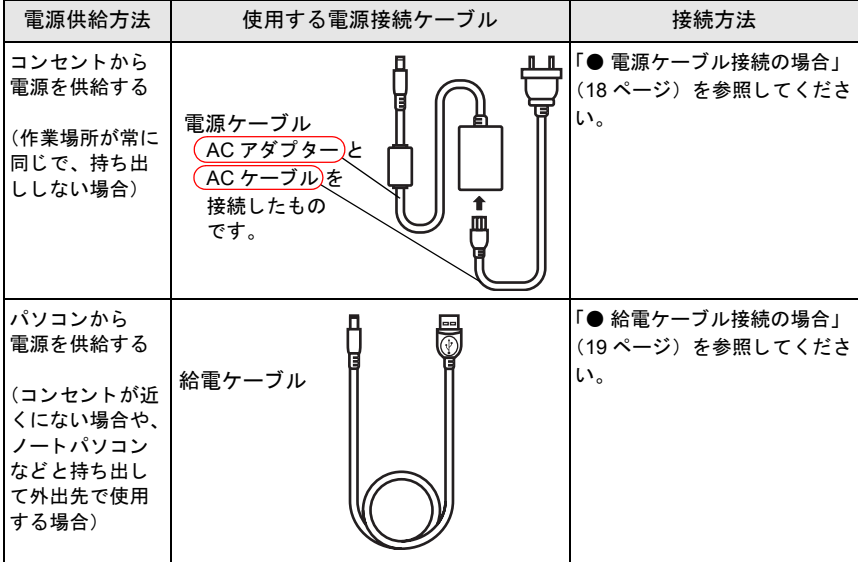

雷源接続のあと、USB ケーブルでパソコンと接続します。

AC アダプターは、以下のもの以外は使用しないでください。 不注意 故障の原因となります。 • メーカ名 : LEI 社 型番 : NU13-1072166-I3 • 給電ケーブル接続の場合は、接続するパソ コ ンに給電ケーブル用と、USB ケーブル用 (装置接続用) の 2 つの USB ポー ト が必要です。 • 給電ケーブル接続の場合で、 USB ハブに接続する と きは、 電源付き (AC アダプター付き)のハブを使用してください。 • 給電ケーブル接続の場合は、 読み取 り速度が低下し ます。 A4 サイズの両面カラー原稿を以下のスピードで読み取ります。 • 電源ケーブル接続時 : 約 8 枚 / 分 給電ケーブル接続時 : 約 4 枚 / 分 (Intel® Celeron® M 430 1.73GHz 以上のプロセ ッサ、 Windows 2000、 Windows XP、Windows Vista 環境、読み取りモードはノーマル、かつカ ラーモー ドは自動で、 圧縮率が 3、 その他の設定が初期値の場合)

#### <span id="page-20-0"></span>● 雷源ケーブル接続の場合

電源ケーブル ● と USB ケーブル ● を使用します。

#### *1.* 電源ケーブルを接続します。

USB コネクターおよび電源コネクターを覆っているシールをはがします。 電源ケーブルを、ScanSnap の電源コネクターとコンセントに接続します。

#### *2.* USB ケーブルを接続します。

USB ケーブルを、 ScanSnap とパソコンに接続します。

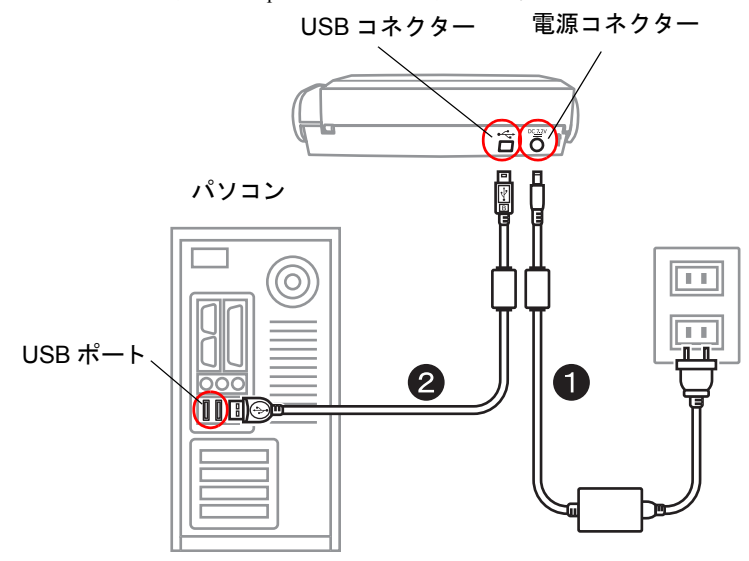

## *3.* ケーブルの接続は完了しました。

次に、「■ 電源を ON [にする」 \(](#page-22-0)20 ページ) をしてください。

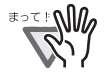

- AC アダプ ターおよび AC ケーブルは、 必ず添付のものを使用し て く ださい。
	- USB ケーブルは、 必ず添付のものを使用し て く だ さい。 市販の USB ケーブルでの動作保証はしておりません。
	- USB ケーブルだけの接続では、 動作し ません。 必ず電源ケーブルと、 USB ケーブルの2本を接続してください。
	- USB ハブに接続する場合、必ずパソコンに 1 番近い USB ハブ (1 段 目)に接続してください。2段目以降の USB ハブに接続した場合、 ScanSnap が動作しないことがあります。
	- USB 2.0 で接続する場合、USB ポート、およびハブが USB 2.0 に対 応している必要があります。また、USB 1.1 で接続すると、読み取り 速度が遅くなります。USB 2.0 に対応した USB ポートをお持ちの場 合は、 そち ら を使用し て く だ さい。

#### <span id="page-21-0"></span>● 給雷ケーブル接続の場合

給電ケーブル ● と USB ケーブル ● を使用します。

#### *1.* 給電ケーブルを接続します。

USB コネクターおよび電源コネクターを覆っているシールをはがします。 給電ケーブルを、ScanSnap の電源コネクターとパソコン (ノートパソコン) に接続 します。

#### *2.* USB ケーブルを接続します。

USB ケーブルを、 ScanSnap とパソコンに接続します。

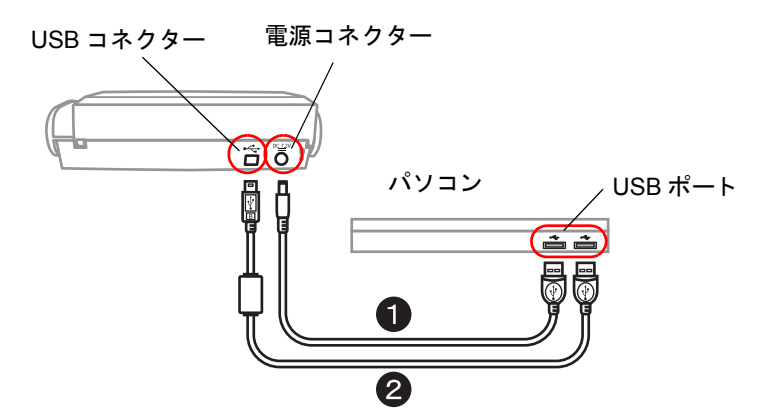

### *3.* ケーブルの接続は完了しました。

次に、「■ 電源を ON [にする」 \(](#page-22-0)20 ページ) をしてください。

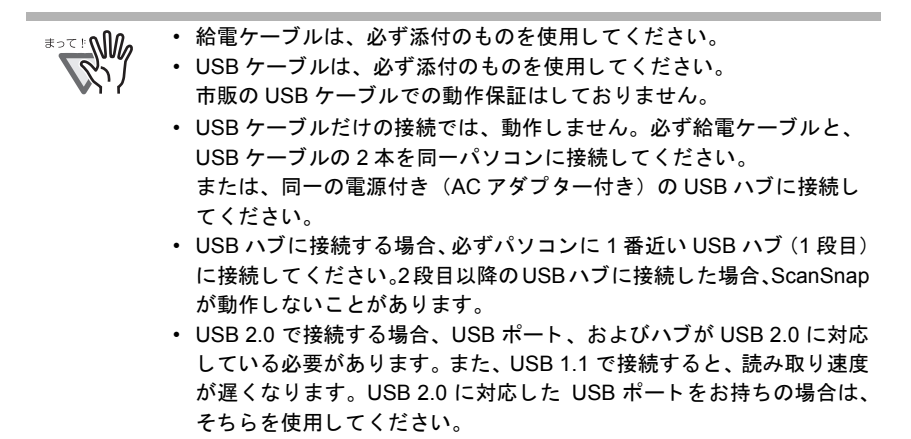

<span id="page-22-0"></span>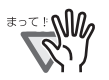

本 ScanSnap は、 給紙カバー (原稿台) の開閉によ って、 電源が自動的に ON/OFF します。また、パソコンの電源に連動して ON/OFF します。

*1.* ScanSnap の給紙カバー(原稿台)を開けます。

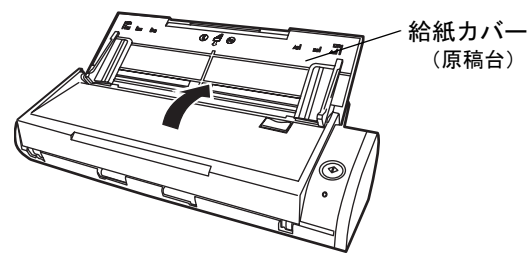

*2.* ScanSnap の電源が ON になります。

⇒電源ランプが点滅します。そのあと、雷源ランプが点灯状熊となり、パソコンに 自動的に検出されます。

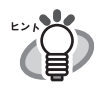

パソコン上で多数のプログラムが動作しているときなど、パソコンの負荷、 性能、環境によって、電源ランプが点灯状態になるまで時間のかかることが あります。そのような場合は、電源ランプが点灯状態になるまでお待ちくだ さい。

#### *3.* 以上で、ScanSnap の接続は完了です。

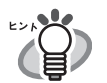

タスク バーに ScanSnap Manager のアイコン ❸ が表示されます。 電源の接続方法により表示が異なります。 本書では、電源ケーブル接続の場合を例にして説明します。

- 電源ケーブル接続の場合 : *S*
- 給電ケーブル接続の場合: 3

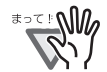

ユーザー登録について 本製品をご使用の際には、 添付されている 「ユーザー登録はがき」 で、 ユー ザー登録を行ってください。 また、インターネットに接続する環境をお持ちの方は、Setup CD-ROM の [ユーザー登録] ボタンから登録を行うこともできます。 (※ユーザー登録されていない場合、当社サポートサービスが提供できない こともありますので、ご購入後速やかにユーザー登録をお願いいたします。)

# <span id="page-23-0"></span>第 3 章 ScanSnap の使用方法

この章では ScanSnap の基本操作を説明し ます。

## <span id="page-23-1"></span>3.1 原稿の読み取り

ScanSnap は [スキャン] ボタンを押すだけの簡単操作で、原稿を読み取って、ファイルに して保存したり、メールに添付したり、印刷したりすることができます。読み取った原稿 は、画像ファイルとして付属のアプリケーション (ScanSnap Organizer、名刺ファイリング OCR など)を使って、画面上で閲覧できます。

以下は代表的な使用例です。

・ オフィスの書類を PDF ファイルに電子化して保存します。 編集も可能です。 また、文字部分を OCR 機能でテキストとして認識したり、セキュリ テ ィ 機能によ りパスワー ド を設定するなど、読み取った情報を最大限に活用できます。 ・ オフィス機能を使います。

読み取った原稿を メ ールに添付し て送った り、 プ リ ン タ で印刷し た り、 ネ ッ ト ワーク 上で フ ァ イルを共有した りする こ とができます。

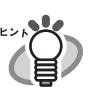

オフィス機能

ScanSnap S300 では、上記のような日常のオフィス業務でよく使う機能を 「オフィス機能」として準備し、より簡単便利にお使いいただけるように なっています。 詳細については、『ScanSnap S300 オペレーターガイド』の「第5章オ フィス機能」を参照してください。

・ 名刺を読み取り、データとして管理します。 名刺ファイリング OCR を使えば、名刺の読み取り、OCR 認識、編集が可能です。 また、Microsoft<sup>®</sup> Outlook<sup>®</sup> のような PIM (個人情報管理アプリケーション)でデータ を活用する こ と も可能です。

## <span id="page-23-2"></span>3.2 読み取り設定

ScanSnap の設定変更は、 ScanSnap Manager か ら行います。

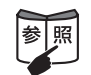

読み取り設定の詳細については、『ScanSnap S300 オペレーターガイド』の 「4.2 読み取り設定を変更するには」を参照してください。

### *1.* タスク バーの ScanSnap Manager アイコンを右クリックし ます。

右クリックメニューから、通常で読み取るときの設定を変更する場 合は、「スキャンボタンの設定]を選択します。 ⇒「読み取りと保存に関する設定」 画面が表示されます。

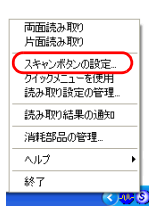

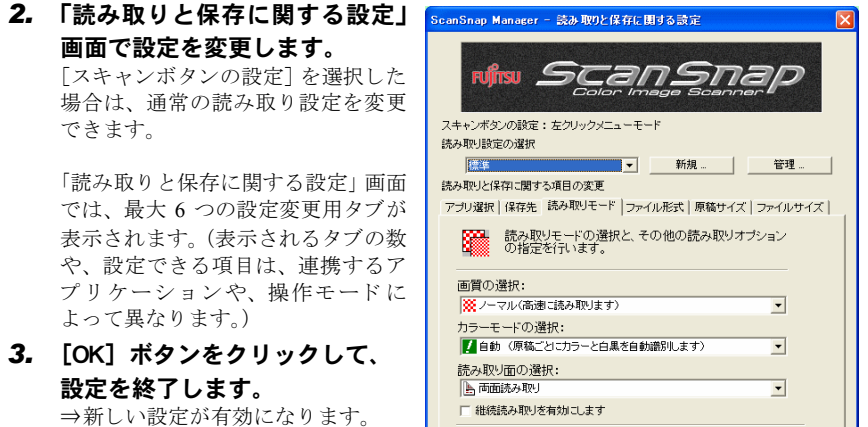

## <span id="page-24-0"></span>3.3 オフィス文書の読み取り

ScanSnap を使って、一般的にオフィスで使われている書類を読み取る方法について説明し ます。 ScanSnap はいろいろなサイズの原稿を読み取ることができます。

ヘルプ

 $\sqrt{2\pi}$ 

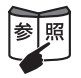

原稿の読み取 り方法の詳細については、 『ScanSnap S300 オペレーターガイ ド』の「第3章 ScanSnap を使ってみましょう」を参照してください。

- *1.* 給紙カバー(原稿台)の取っ手を引き上げて、シュータガイドをのばし、 原稿をセットします。
- *2.* サイドガイドを原稿のサイズに合わせます。サイドガイドを動かすときは、 突起がある部分を持って動かします。

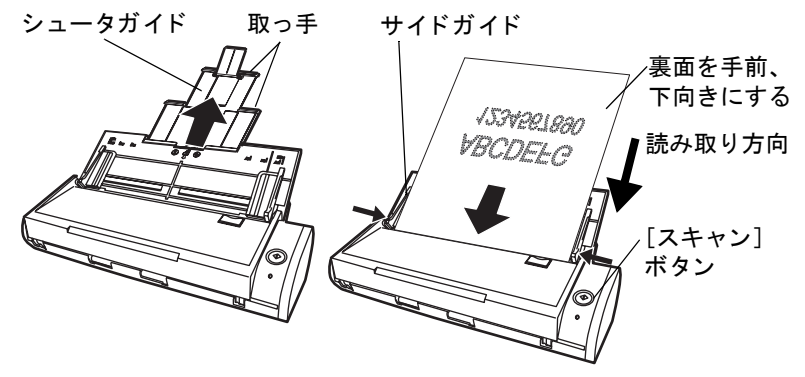

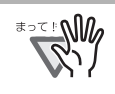

ScanSnap Manager の 「読み取 り と保存に関する設定」 画面で、 [読み取 りモード 7 タブ→ [オプション] の「原稿を上向きにしてセットします」 にチェックが入っている場合は、原稿の表面を手前側、先端を上向きにし てセットしてください。

オプション... |

キャンセル |

## 3. 「スキャン]ボタンを押します。

⇒読み取りが開始されます。 ⇒読み取りが完了すると、「クイックメニュー」が表示されます。

*4.* 読み取った原稿のイメージに対して、実行したい内容を選択します。

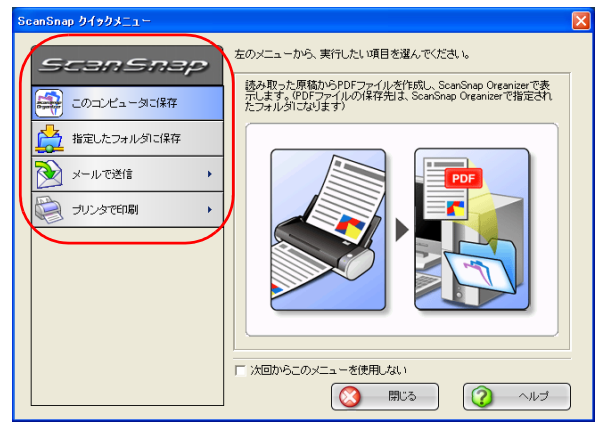

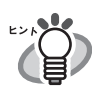

上記読み取 り方法は、 操作モー ドが 「ク イ ッ ク メ ニ ューモー ド 」 の場合です。 操作モードを「左クリックメニューモード」に切り替えると、クイックメ ニューを表示せずに、指定したアプリケーションを使用して読み取りを行う ことができます。また、あらかじめ読み取り設定を左クリックメニューに登 録し ておいて、 任意の設定に切 り替えて読み取る こ と もできます。 ScanSnap の操作に慣れてきたら、必要にあわせて、操作モードを切り替えて使用して く だ さい。

操作モードは、タスク バーの ScanSnap Manager アイコン ❸ を右クリック し、右クリックメニューの「クイックメニューを使用」のチェックの有無で 切り替える こ とができます。 詳しくは、『ScanSnap S300 オペレーターガイド』を参照してください。

## <span id="page-26-0"></span>3.4 名刺の読み取り

**1.** [スタート] メニューから、[すべてのプログラム] → [名刺ファイリング OCR] → [名刺ファイリング OCR] の順に選択し、「名刺ファイリング OCR I を起動します。

名刺ファイリング OCR が起動したら、「名刺管理画面」をアクティブ状態 (画面が最 前面の状態)にしてください。

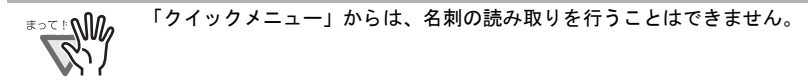

*2.* 読み取る名刺をセットし、サイドガイドを名刺のサイズに合わせます。 サイドガイドを動かすときは、突起がある部分を持って動かします。

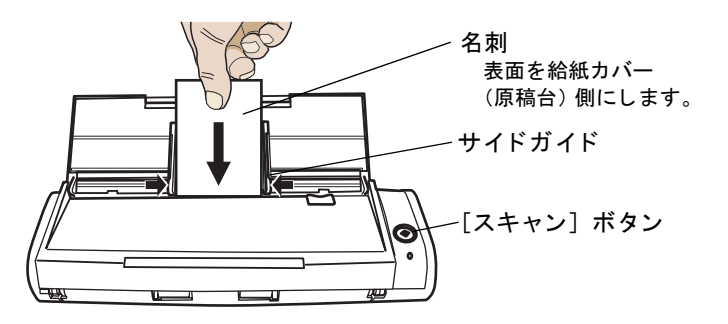

ScanSnap Manager の 「読み取 り と保存に関する設定」 画面で、 [読み ≢∍๔๚ 取りモード〕タブ→「オプション〕の「原稿を上向きにしてセットしま す」 にチ ェ ッ クが入っている場合は、 名刺の表面を手前側、 先端を上向 きにしてセ ッ ト して く ださい。

3. [スキャン]ボタンを押します。

⇒読み取りが開始されます。 ⇒読み取り後、「フォルダ選択」画面が表示されます。

- *4.* 「フォルダ選択」画面で、名刺データの保存先を指定します。 通常は、「デスクトップ」フォルダを選択して「OK] ボタンをクリックします。
- **5. 「操作ガイド」画面が表示されるので、説明を読みながら、[次へ 〉]ボタン** をクリックしていきます。 「操作ガイド 2」、「操作ガイド 4」を読み終わったら、「完了〕ボタンで画面をとじて く ださい。

## *6.* 「名刺修正画面」が表示されます。

読み取った名刺が正しく認識されているか確認します。

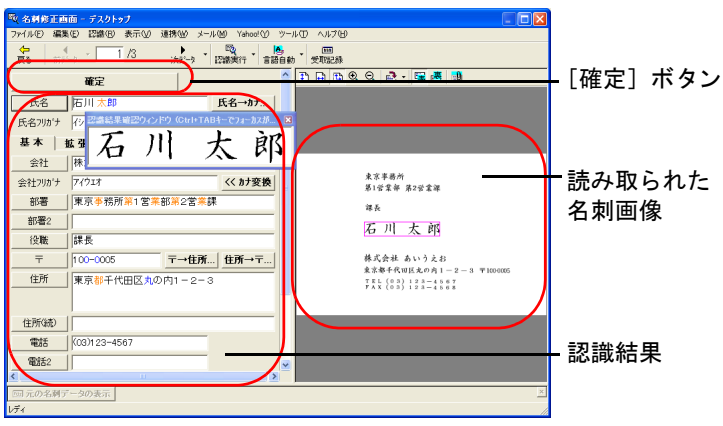

- *7.* 認識に誤りがある場合は、修正を行います。
- *8.* 修正が終わったら、[確定]ボタンをクリックします。
- *9.* 修正が完了すると、「名刺管理画面」が表示されます。 ⇒読み取った名刺データが表示されます。

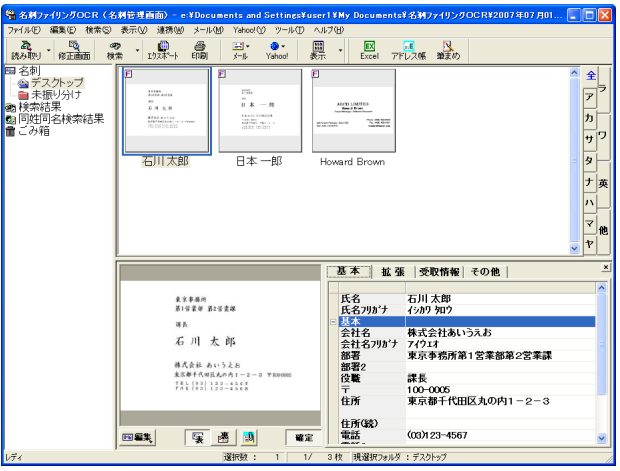

⇒読み取った名刺データは、名刺ファイリング OCR のデータベースに蓄えられ、こ の画面上で閲覧・管理できます。

## *10.* 名刺ファイリング OCR を終了する場合は、[ファイル]メニューから[終了] を選択します。

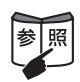

名刺ファイリング OCR には、この他にもさまざまな機能があります。 詳細については、『名刺ファイリング OCR ユーザーズガイド』を参照して く だ さい。

## <span id="page-28-0"></span>3.5 ScanSnap Organizer

ScanSnap Organizer は、 PDF、 JPEG などの画像フ ァ イルをサムネ イル表示 (縮小表示) し、 管理するためのアプリケーションです。

ScanSnap で読み取った画像を、ファイルを開くことなく、閲覧したり、フォルダを作って、 目的別にファイルを整理したりすることができます。

また、複数ページのファイルは、サムネイル表示上で、ページをめくって画像を確認する ことができます。

## *1.* [スタート]メニューから、[すべてのプログラム]→[ScanSnap Organizer] → [ScanSnap Organizer] を選択すると、以下の画面が表示されます。

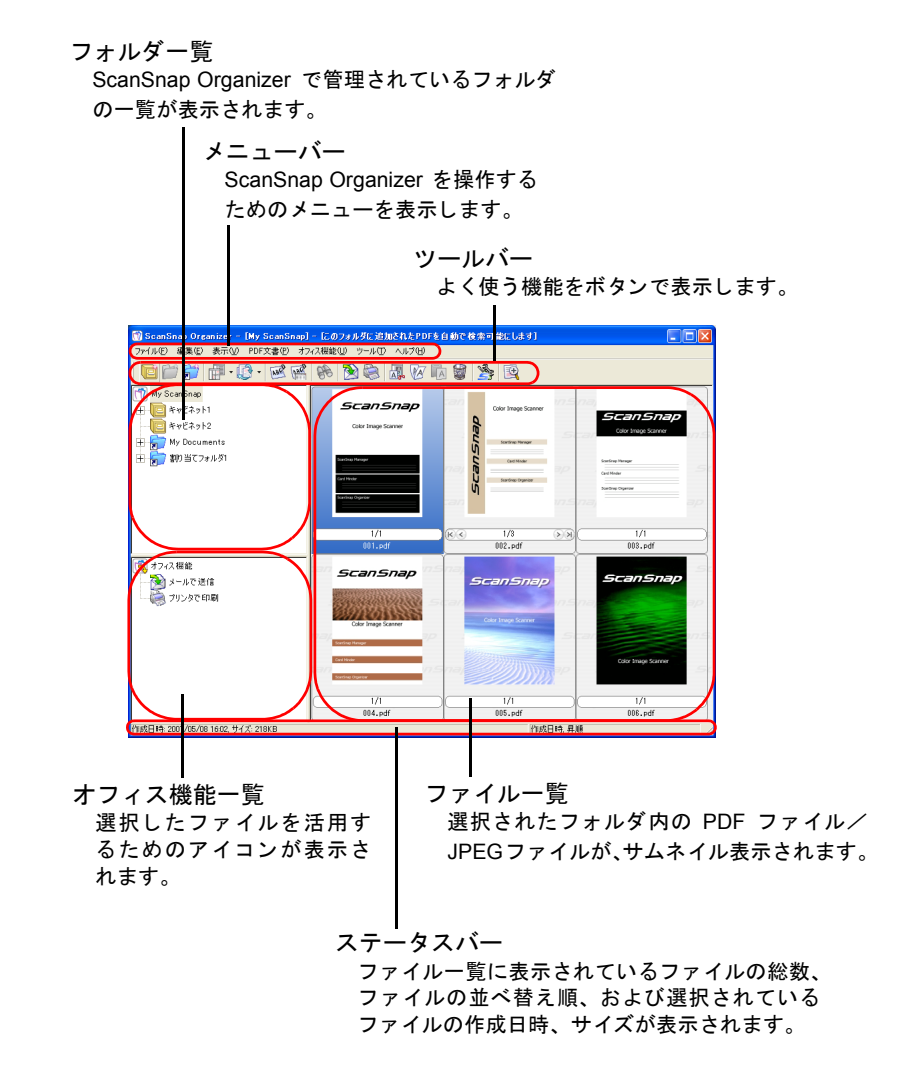

## *2.* 編集するファイルを ScanSnap Organizer のファイル一覧で選択します。

*3.* [ファイル]メニュー→[ScanSnap Organizer ビューア]をクリックします。

⇒ScanSnan Organizer ビューアの画面でファイルが表示されます。

以下の方法で も 「ScanSnap Organizer ビ ューア」 で開 く こ とができます。 ファイルを右クリックして[ScanSnap Organizerビューア]をクリック ファイルをダブルクリック [ツール] メニューの「オプション」画面の [一般設定] タブの「マウ ス操作」で、「ScanSnap Organizer ビューア」を選択しておく必要が あります。 メニューバー ツールバー ScanSnap Organizer ビ ューアを操作 よく使う機能をボタンで表示 し ます。 するためのメニューを表示します。 ーアー「2007年05 月09日09時41分43秒」 **FINE ELPORE** Color Image Scanner GanSnap ScanSnap Manager Card Minder ScanSnap Organizer .<br>(B. ページサイズ: A4 ©09 x 297 r PERSENT ON A SPRING OF THE PARTY OF STREET ページ表示 ページ一覧で選択し ている ページが表示されます。 ページ一覧 ステータスバー PDF フ ァ イルおよび JPEG 表示されているファイルの情報 (マーク、 作成日時、ファイルサイズ、およびペー ファイルが、サムネイルで表 ジサイズ) が表示されます。示されます。 *4.* ScanSnap Organizer ビューアで編集します。 ScanSnap Organizer ビ ューアで編集(回転、削除、移動、挿入など)する こ と がで き ます。

> 詳細については、 『ScanSnap Organizer ユーザーズガイ ド 』、 『ScanSnap Organizer ヘルプ』を参照してください。

# <span id="page-30-0"></span>第 4 章 トラブルシューティング

この章では ScanSnap の導入時に発生する一般的な問題と、その対策について説明します。

# <span id="page-30-1"></span>4.1 トラブルシューティングチェックリスト

修理を依頼される前に、以下の項目を点検してください。 項目を点検し て も症状が改善 されない場合、 ご購入の販売代理店、 または PFU イ メージン グ サービス & サポートセンターまでお問い合わせください。

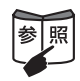

使用にともない発生するトラブルシューティングについては、『ScanSnap S300 オペレーターガイド』の「7.2 トラブルと対処」を参照してください。 ※他にも、 ホームページの 「よ く あるご質問」 コーナーにて、 最新の情報を随時 アップしていきます。詳しくは、以下の ScanSnap ホームページをご覧ください。 http://scansnap.fujitsu.com/jp/

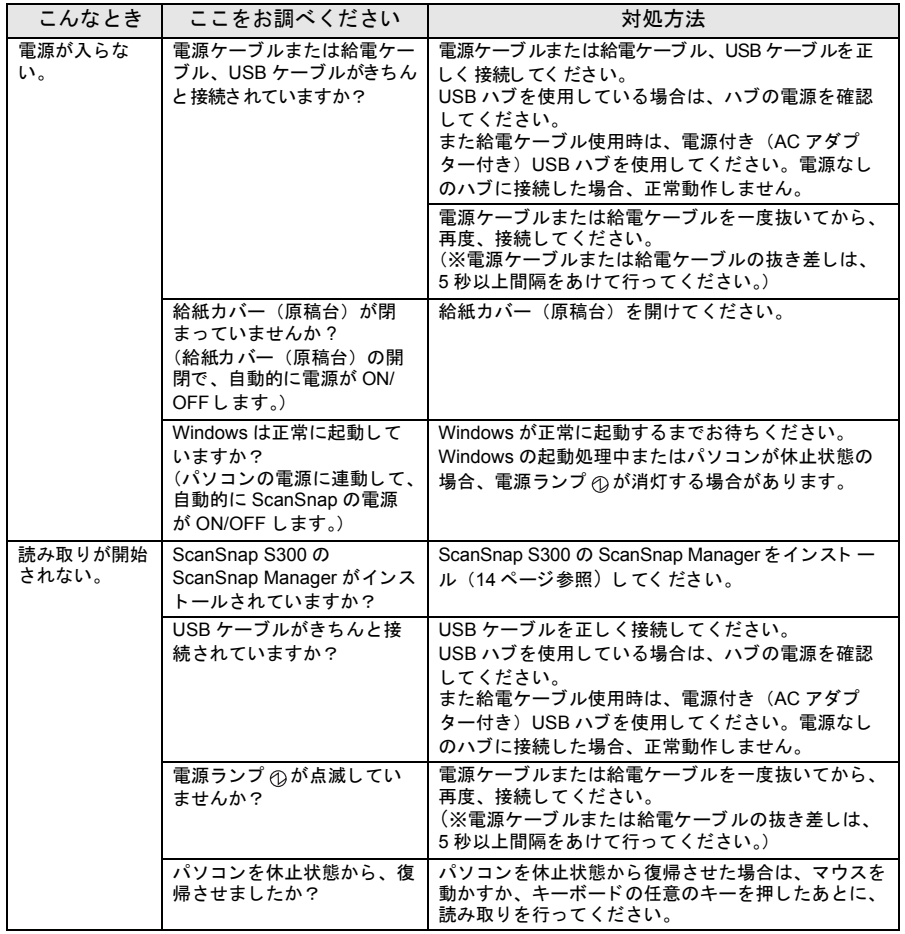

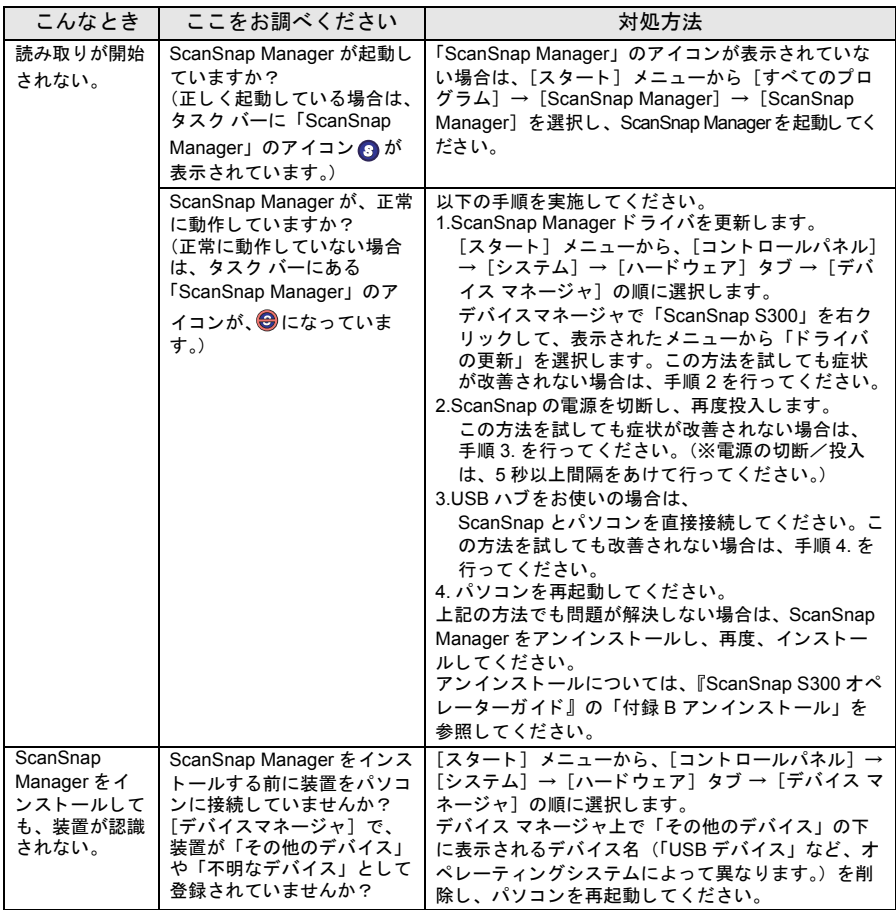

# <span id="page-31-0"></span>4.2 原稿づまりの場合

- *1.* カバーオープンレバーを手前に引いて、ADF カバーを開きます。
- *2.* つまった原稿を取り除きます。
- *3.* ADF カバーを閉じます。

⇒ADF カバーを閉じると、「カチン」という音がします。

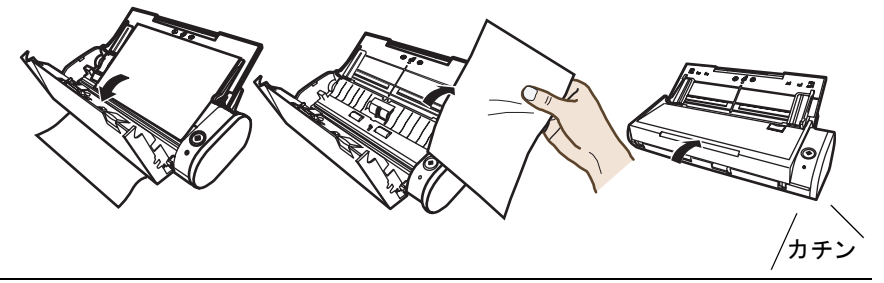

# <span id="page-32-0"></span>第 5 章 清掃方法

この章では ScanSnap 本体の清掃方法について説明し ます。

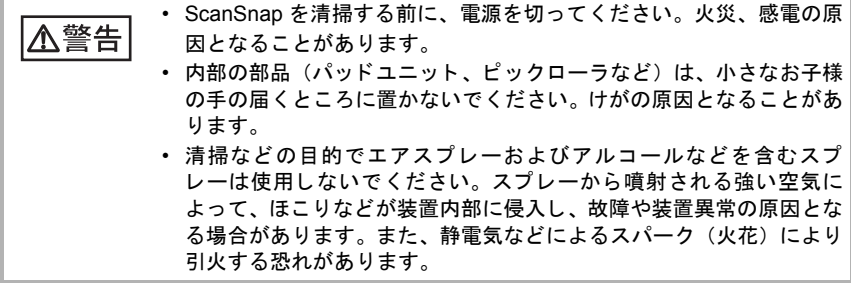

## <span id="page-32-1"></span>5.1 清掃用品

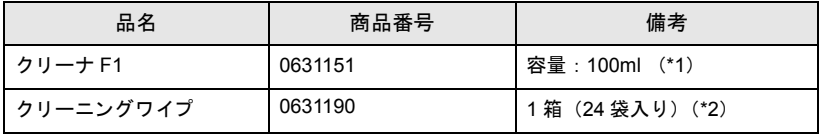

\*1 クリーナ F1 を大量に使用するとなかなか乾かない場合があります。適量を布にしみ こませて使用してください。また、清掃箇所にクリーナ液が残らないように柔らかい 布で本剤をよく拭き取ってください。

\*2 クリーニングワイプは、クリーナ F1 を染み込ませたウェットティッシュタイプの ク リ ーナです。

クリーナ F1 を布に染み込ませる代わりに、本品を使用することができます。

清掃用品の詳細については、 ScanSnap をご購入 された販売会社、 または富士通コ ワーコ株 式会社 ([34](#page-36-0)ページ) までお問い合わせください。

## <span id="page-32-2"></span>5.2 ScanSnap 外部の清掃

乾いた布や、少量のクリーナ F1 または中性洗剤をしみこませた布で、ScanSnap の外部表 面のよごれやほこりを軽くふき取ります。

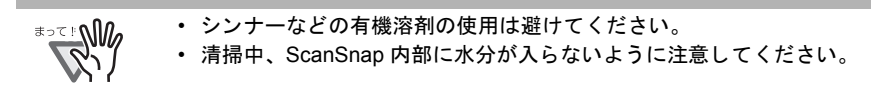

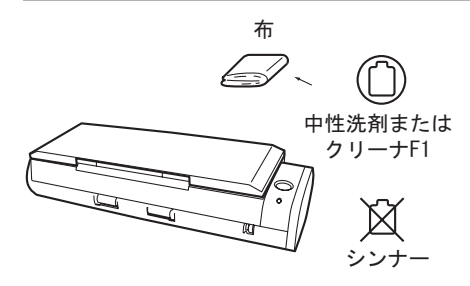

# <span id="page-33-0"></span>5.3 ScanSnap 内部の清掃

ScanSnap 内部の清掃は、少量のクリーナ F1 を浸した布で清掃します。 原稿の読み取りを繰り返していると、ScanSnap 内部に、紙粉やほこりなどがたまり、読み 取り不良の原因となる場合があります。

目安として200枚読み取りごとに行ってください。

ただし、この目安は読み取る原稿によって変わります。たとえば、トナーが十分定着して いない原稿の場合、 よ り 少 ない枚数で清掃が必要 と なる こ と が あ り ま す。 ScanSnap 内部の 清掃は、以下の手順に従って行ってください。

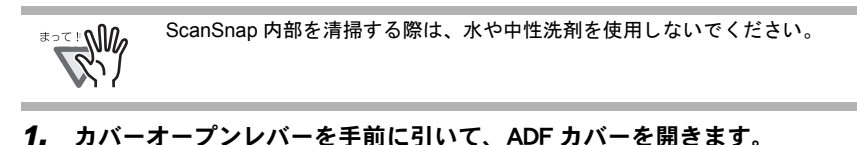

- ADFカバー カバーオープン レバー
- *2.* 少量のクリーナ F1 を浸した布で、以下の箇所を清掃します。

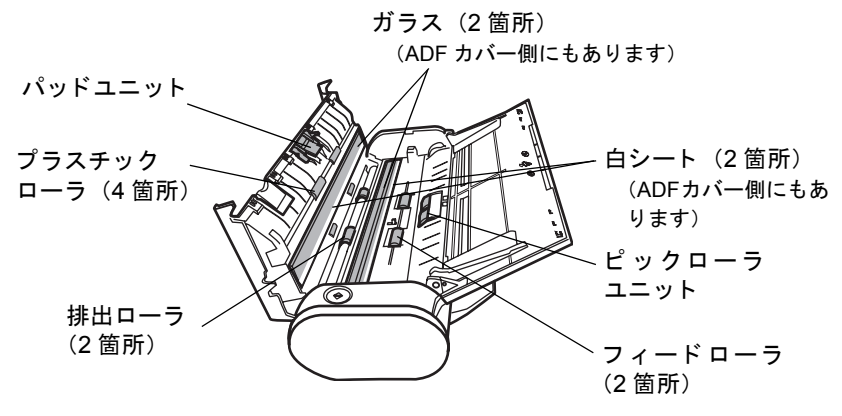

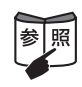

清掃方法の詳細については、『ScanSnap S300 オペレーターガイド』の 「第8章 清掃方法」を参照してください。

# <span id="page-34-0"></span>第6章 消耗品/定期交換部品について

この章では消耗品/定期交換部品の交換方法、および購入方法について説明します。

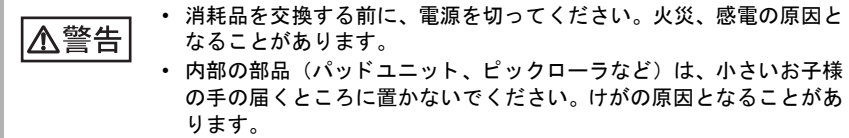

消耗品の部品番号と交換周期の目安は、以下のとおりです。

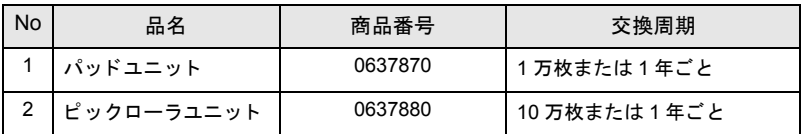

交換周期は、 A4 原稿 (64 g/m2) の上質紙、 または中質紙を使用し た場合の目安であ り 、 使 用する原稿、使用頻度、および清掃の頻度によって異なります。 当社指定の消耗品以外は使用しないでください。

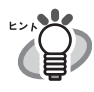

以下の手順で、 消耗品の交換周期と これまでの累積読み取 り枚数を知る こ とが 可能です。

1. タスク バーにある「ScanSnap Manager」アイコン を右クリックし *S*ます。

2. メニューから、[消耗部品の管理]を選択します。

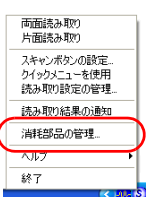

⇒ 「消耗部品の管理」 画面にこれまでの累積読み取り 枚数が表示されます。

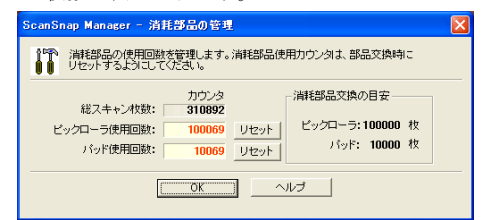

「消耗部品交換の目安」を参考にして、消耗品を交換してください。 消耗品の購入につきましては、ScanSnap をご購入された販売会社、ま たは富士通コワーコ株式会社 (34 [ページ\)](#page-36-0) までお問い合わせください。

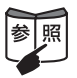

パッドユニット、およびピックローラユニットの交換方法については、 『ScanSnap S300 オペレーターガイ ド』 の 「9.2 パ ッ ド ユニ ッ ト の交換」 「9.3 ピックローラユニットの交換」を参照してください。 消耗品交換手順については、 ScanSnap Setup CD-ROM に添付されている 「ScanSnap S300 導入ガイド」も参考にしてください。 動画を使って、 交換手順を視覚的に確認する こ とができます。

# <span id="page-35-0"></span>修理・問い合わせについて

当社では、お客様に安心して ScanSnap をお使いいただけるよう、万全のサポート体制を整 えています。 必要なときにそのつどご利用いただけるスポットサービスにより、お客様を強力にバック

アップいたします。

## ■スポットサービス

スポットサービスには、以下のサービスがあります。

#### ● 持込/センドバック修理

修理窓口まで機器を持ち込んでいただき、 修理を行います。

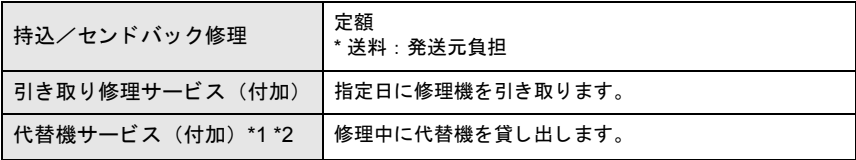

- \*1 代替機については、同一機種ではなく、同等機能をもつ機種になることがあります。
- \*2 代替機サービスは、引き取り修理サービスとの併用でのみご利用できます。代替 機サービスのみのご利用はできません。

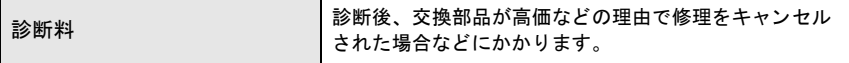

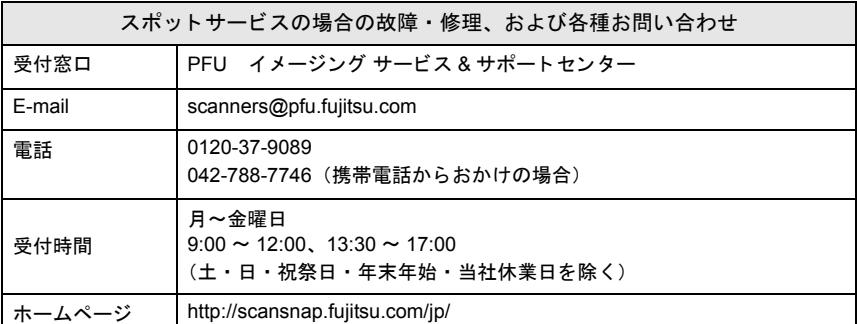

なお、本サービス内容は、予告なく変更される場合があります。 詳細につきましては、当社ホームページでご確認いただくか、または PFU イメージング サービス & サポートセンターまでお問い合わせください。

- 本製品の修理はお客様自身で行わないで く だ さい。
- 本製品の保証条件は同梱の当社の保証書の規定をご覧 く だ さい。
- 本製品の修理部品の供給期間は製造中止後 5年間です。

## <span id="page-36-0"></span>■消耗品/清掃用品の購入先

パ ッ ド ユニ ッ ト 、 ピ ッ ク ローラユニ ッ ト などの消耗品、 清掃用品のご購入については、 本 ScanSnap を購入 された販売代理店、 または富士通コ ワーコ株式会社にお問い合わせ く ださい。

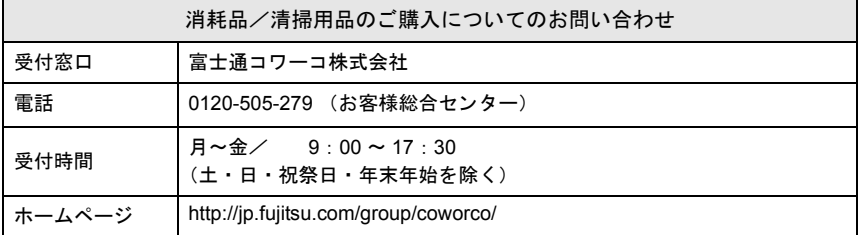

以下のホームページからも参照できます。

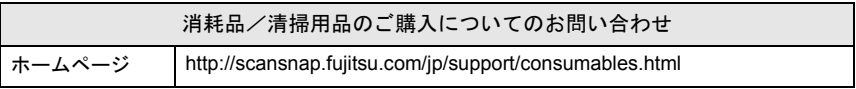

# **ScanSnap S300**

# スタートアップガイド

## **P3PC-1982-03**

発行日 2008 年 3 月 発行責任 株式会社 PFU

- ・ 本書の内容は、改善のため予告なく変更することがあります。
- ・ 本書に記載されたデータの使用に起因する、第三者の特許権およびその他 の権利の侵害については、当社は一切その責任を負いません。
- ・ 無断転載を禁じます。
- ・ 落丁、乱丁本はお取り替えいたします。

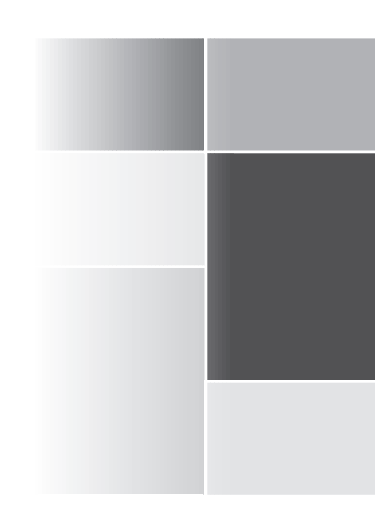

# **FUJITSU**

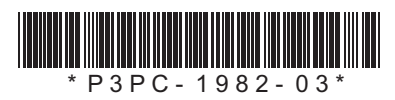

このマニュアルは再生紙を使用しています。